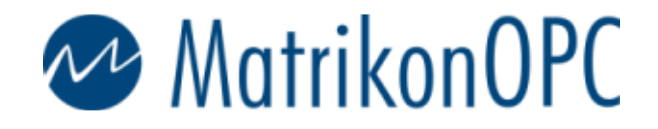

Head Office Edmonton, AB, Canada Suite 1800 10405 Jasper Avenue T5J 3N4

Main: +1-780-448-1010 Fax: +1-780-448-9191 www.matrikonopc.com

#### OPC Support:

+1-877-OPC-4-ALL +1-780-945-4011 support@matrikonopc.com www.opcsupport.com

OPC Sales: +1-780-945-4099 drivers@matrikonopc.com

OPC Training: +1-780-945-4011 training@matrikonopc.com www.opctraining.com

#### Regional Offices

Texas/Louisiana +1-713-490-3737 houstonopc@matrikonopc.com

Germany +49-221-96977-0 europe@matrikonopc.com

Australia +61-8-9315-0100 asiapacific@matrikonopc.com

United Kingdom +44-1629-580886 uk@matrikonopc.com

Middle East +973-3996-9393 middle-east@matrikonopc.com

### **Establishing OPC Communication on Windows XP SP2 and Windows 2003 SP1**

*Users will often experience difficulties with OPC Communication on Windows XP SP2 and Windows 2003 SP1 due to advanced security settings. This document describes how to disable these security settings to allow OPC Communication.*

## **DCOM Security Settings**

OPC uses ActiveX COM and DCOM to communicate, so we must open our DCOM permissions to allow this.

1. Go to 'Start->Run'

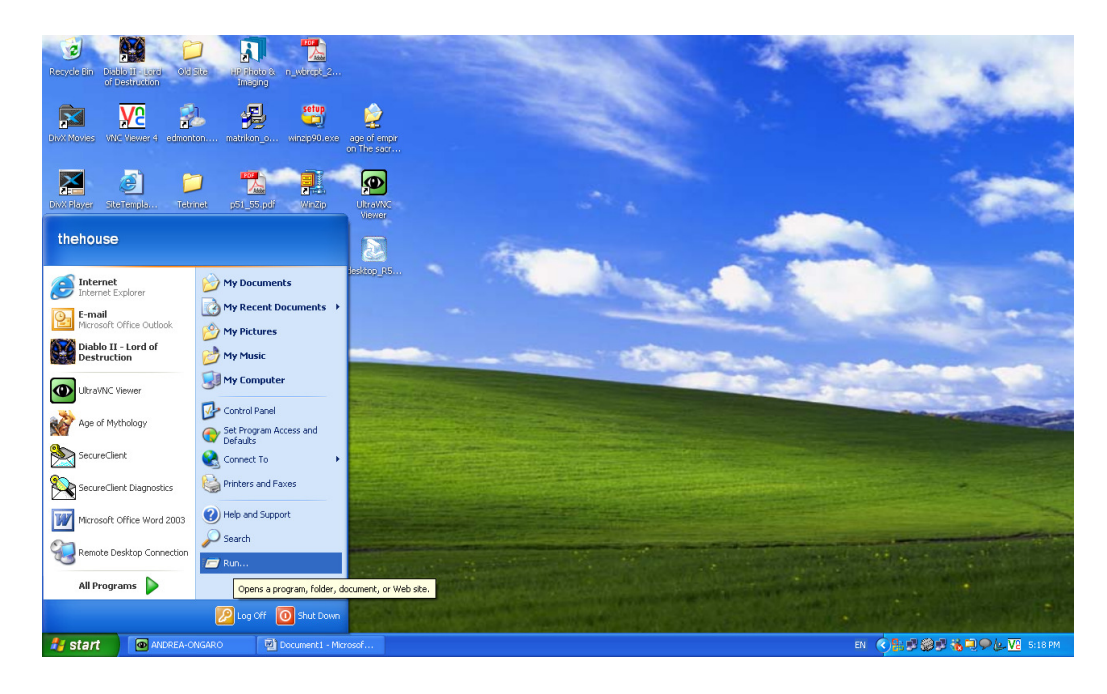

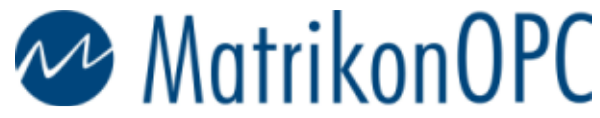

2. Type in 'dcomcnfg' and click OK.

Head Office Edmonton, AB, Canada Suite 1800 10405 Jasper Avenue T5J 3N4

Main: +1-780-448-1010 Fax: +1-780-448-9191 www.matrikonopc.com

#### OPC Support:

+1-877-OPC-4-ALL +1-780-945-4011 support@matrikonopc.com www.opcsupport.com

OPC Sales: +1-780-945-4099 drivers@matrikonopc.com

OPC Training: +1-780-945-4011 training@matrikonopc.com www.opctraining.com

#### Regional Offices

Texas/Louisiana +1-713-490-3737 houstonopc@matrikonopc.com

Germany +49-221-96977-0 europe@matrikonopc.com

Australia +61-8-9315-0100 asiapacific@matrikonopc.com

United Kingdom +44-1629-580886 uk@matrikonopc.com

Middle East +973-3996-9393 middle-east@matrikonopc.com

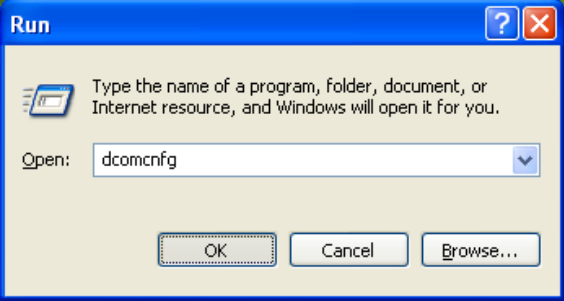

3. Go to 'Console Root->Component Services->Computers->My Computer'. Right-click on 'My Computer' and select 'Properties'.

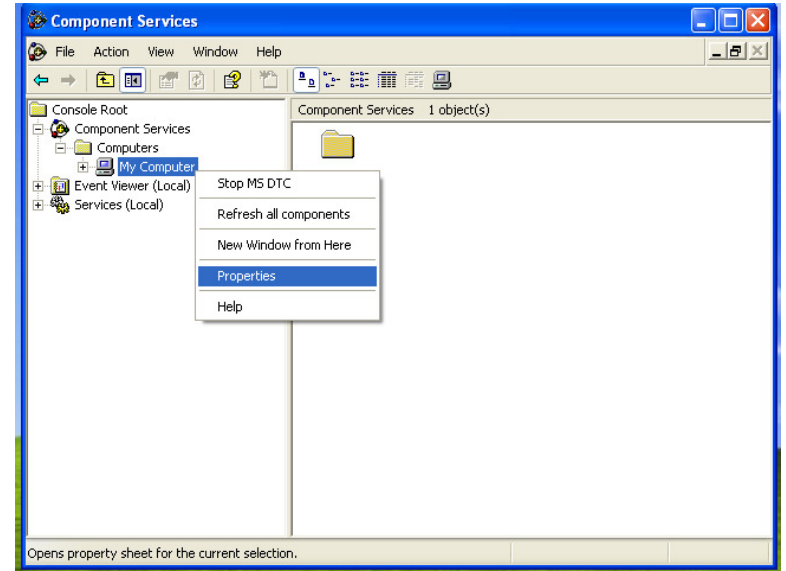

4. Go to the 'Default Properties' tab and ensure that your Window matches the one shown below:

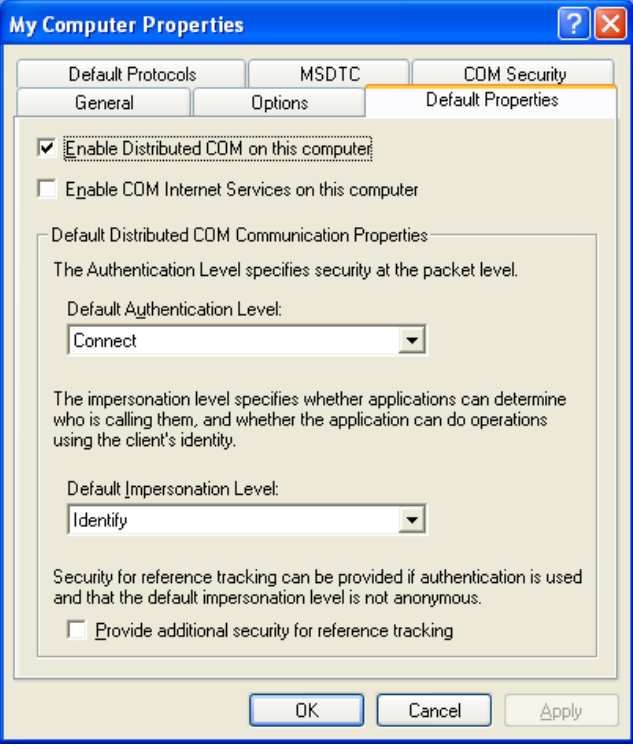

5. Go to the 'COM Security' tab. Under 'Access Permissions', click on the 'Edit Limits' button.

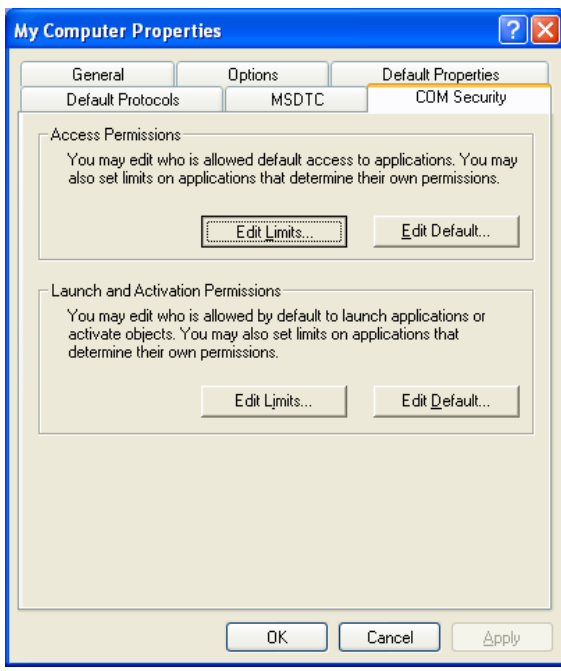

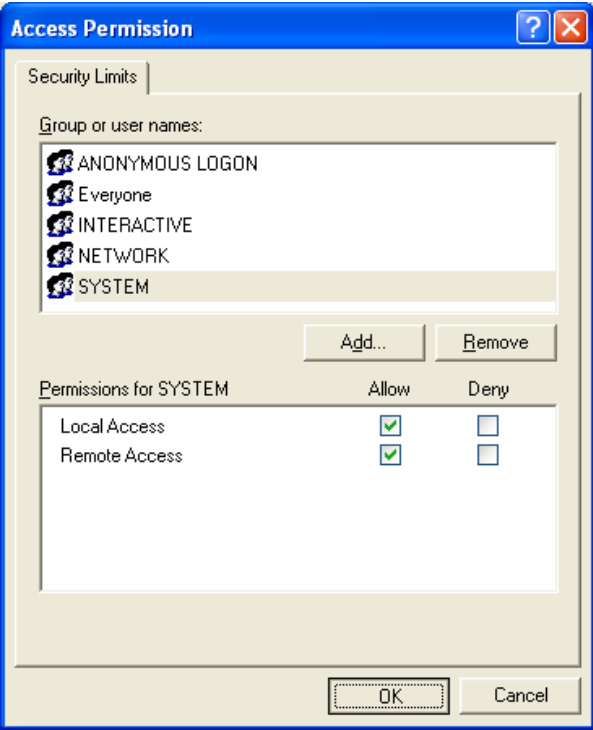

7. Under 'Access Permissions', select the 'Edit Default' button.

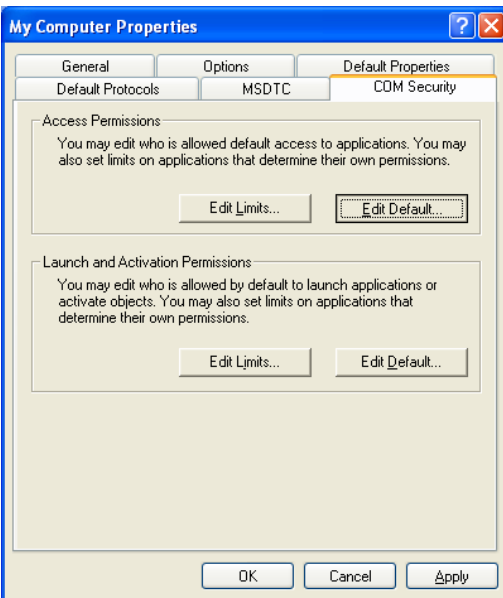

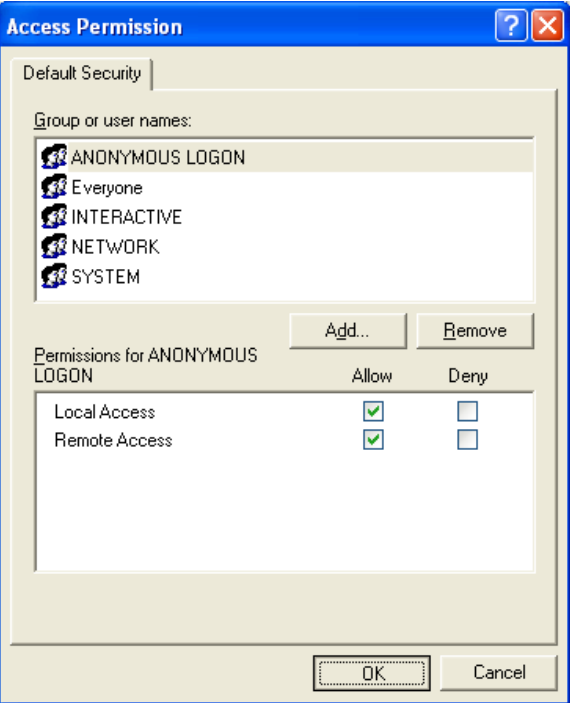

9. Under 'Launch and Activation Permissions', select 'Edit Limits'.

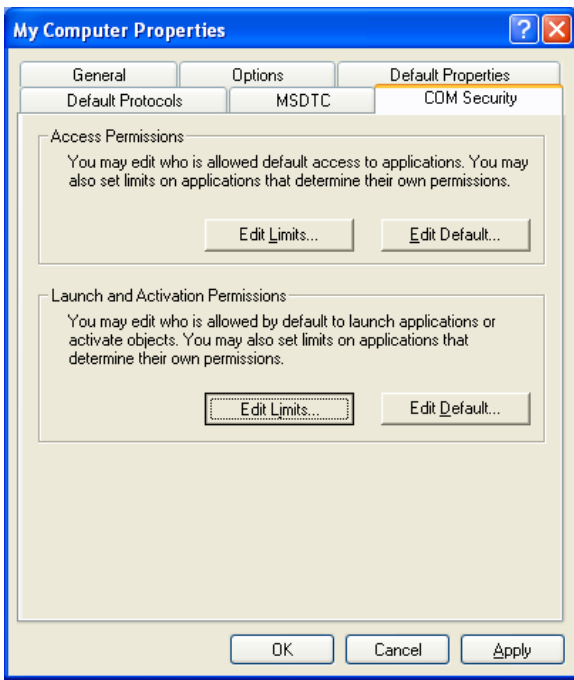

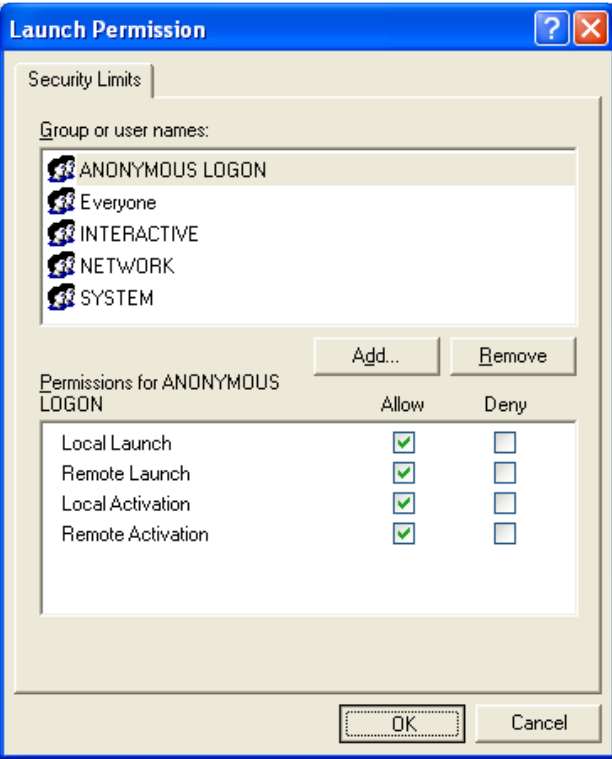

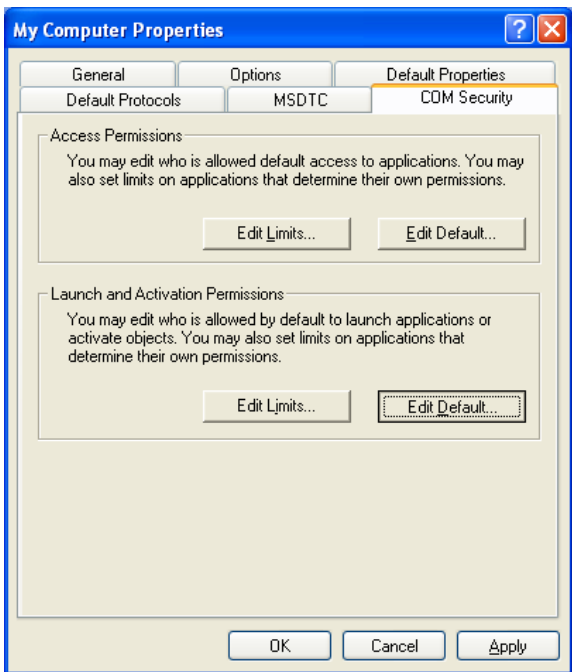

### 11. Under 'Launch and Activation Permissions' select 'Edit Default'.

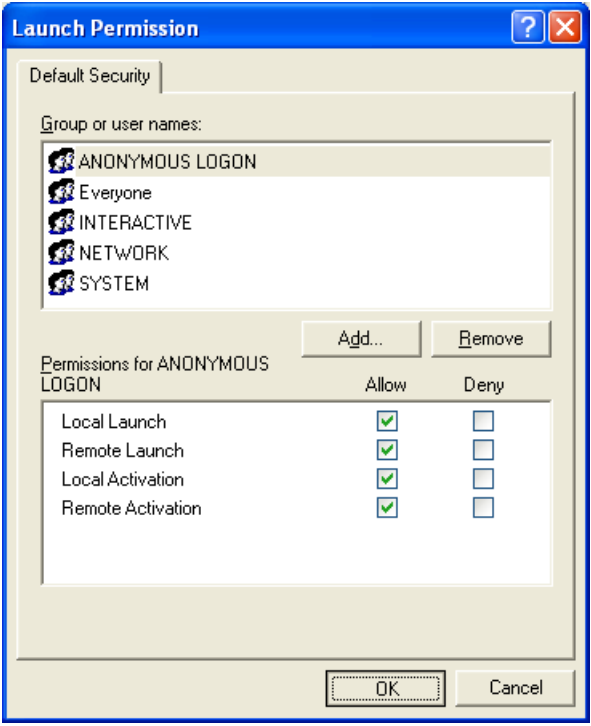

13. We have successfully configured the default DCOM settings. Click OK to return to the Component Services window.

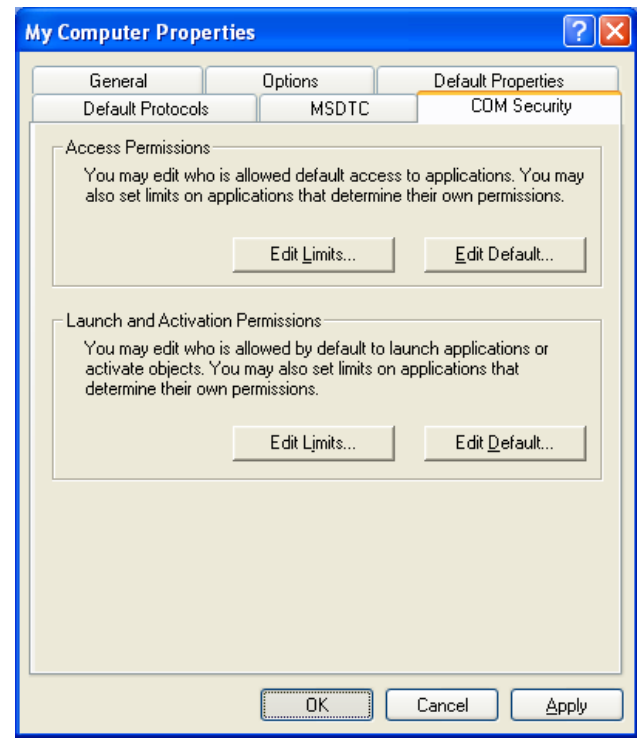

14. Under 'My Computer', open the folder labelled 'DCOM Config'

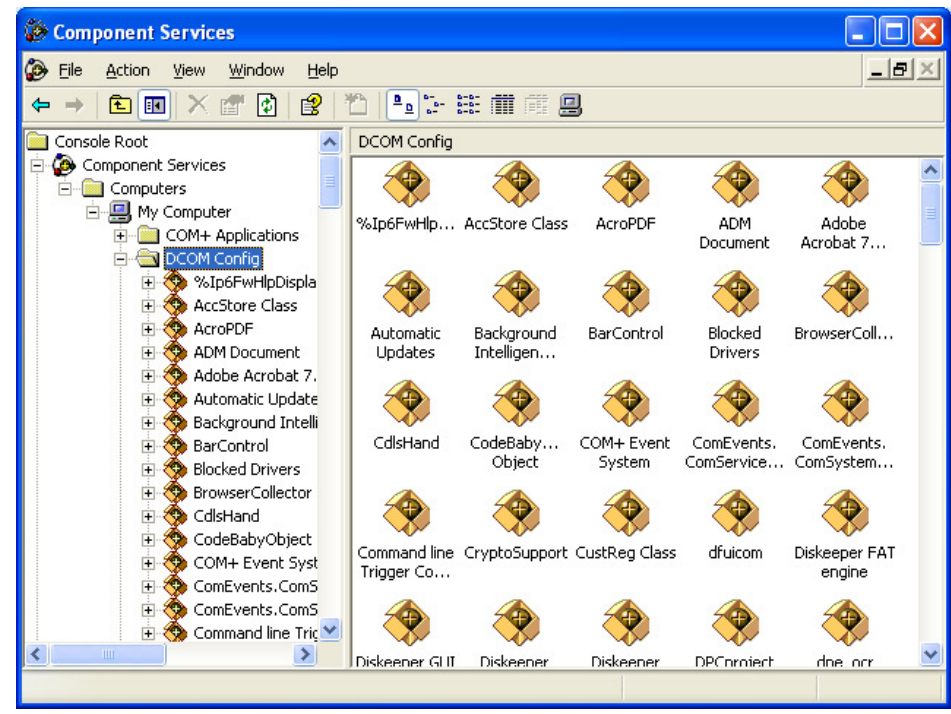

- Component Services  $\Box$ o $\boxtimes$ File Action View Window Help  $-12 \times$ ← → BBX @ 0 @ D \_ L + H # # B Matrikon OPC Server for Simulation and Testing View  $\ddot{\phantom{1}}$ New Window from Here Properties Help  $\blacktriangleright$ Opens property sheet for the current selection.
- 15. Browse to your OPC Server, right-click on it, and select 'Properties'.

16. Under the 'General' tab, set the Authentication Level to 'Connect'.

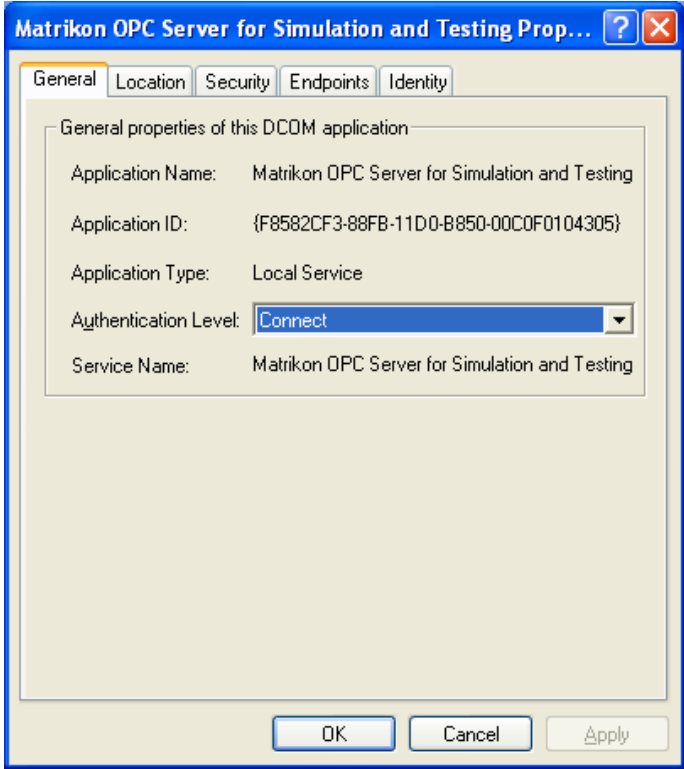

17. Go to the 'Security' tab. Under 'Launch and Activation Permissions', select the 'Customize' button. Then click Edit.

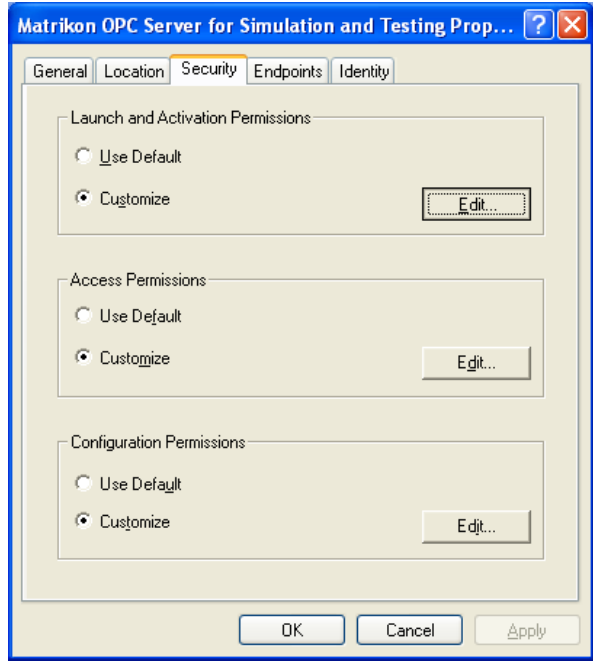

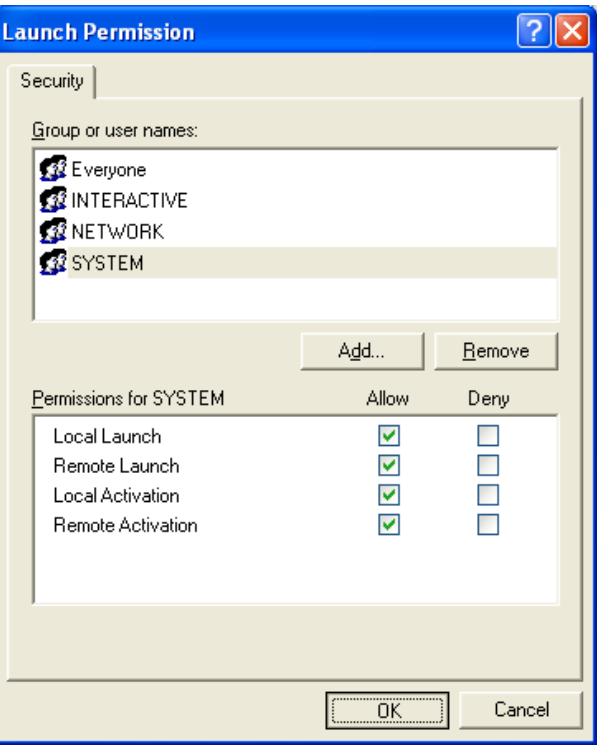

19. Under 'Access Permissions' choose the 'Customize' button. Then click Edit.

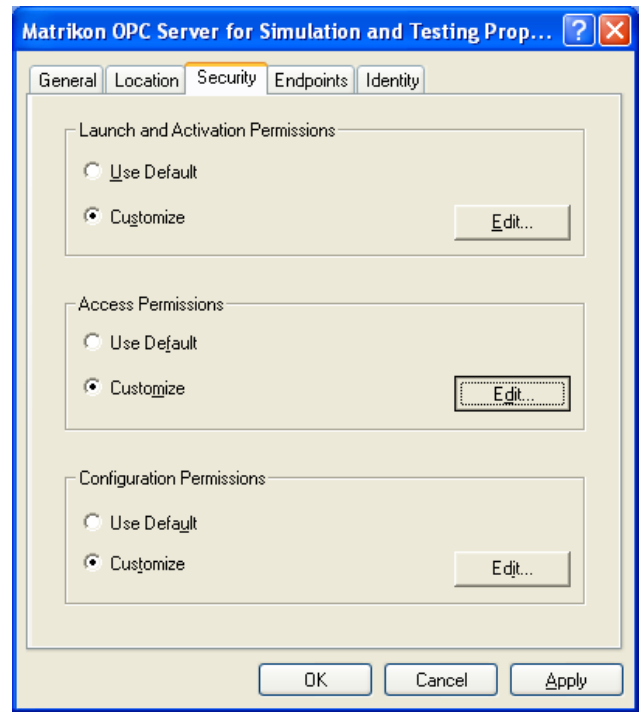

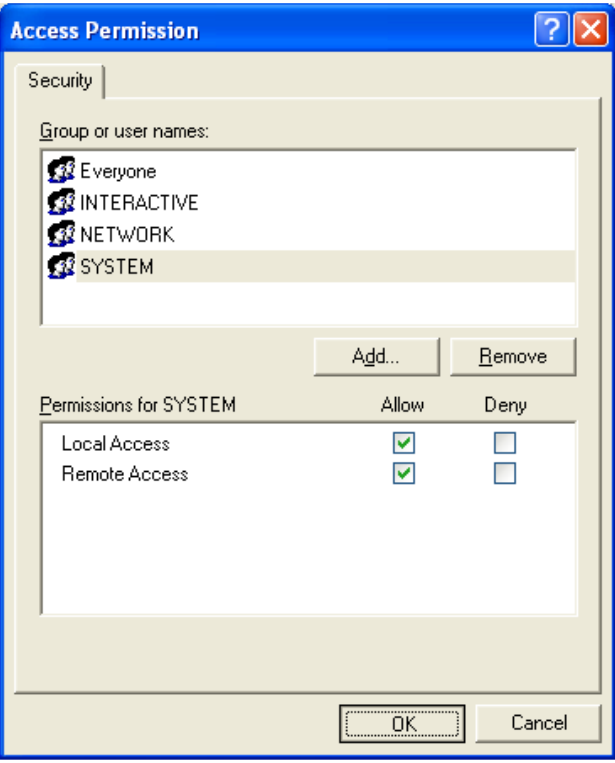

21. Go to the 'Identity' tab. Ensure that your server is either running as 'The interactive user' OR, if it is running as a service, 'The system account'. Click OK to return to the Component Services window.

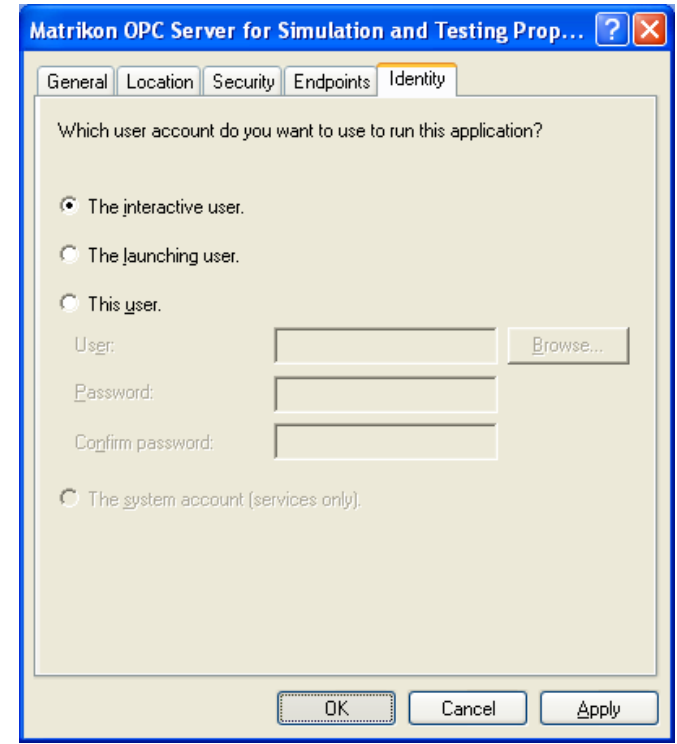

22. In the 'DCOM Config' folder browse to 'OpcEnum'. Right click on it and select 'Properties'.

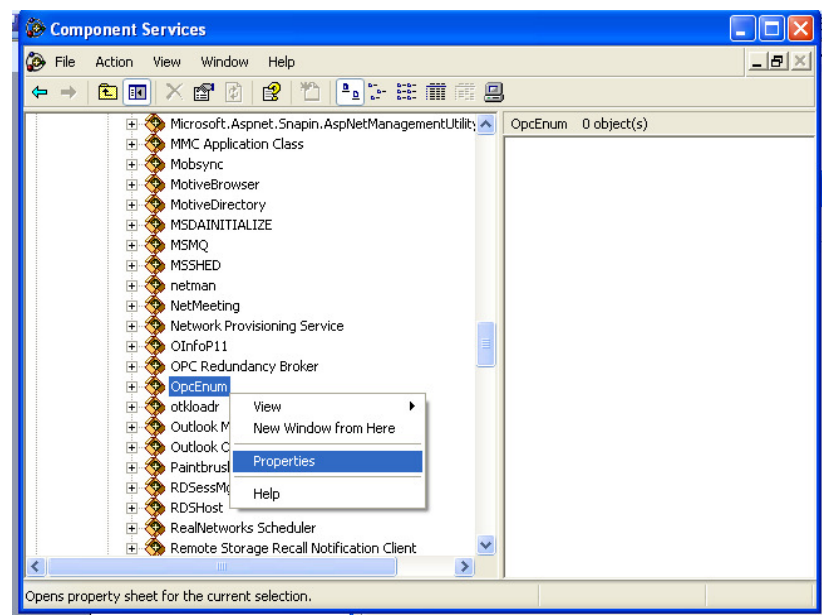

23. Under the 'General' tab ensure that the Authentication Level is set to 'Connect'.

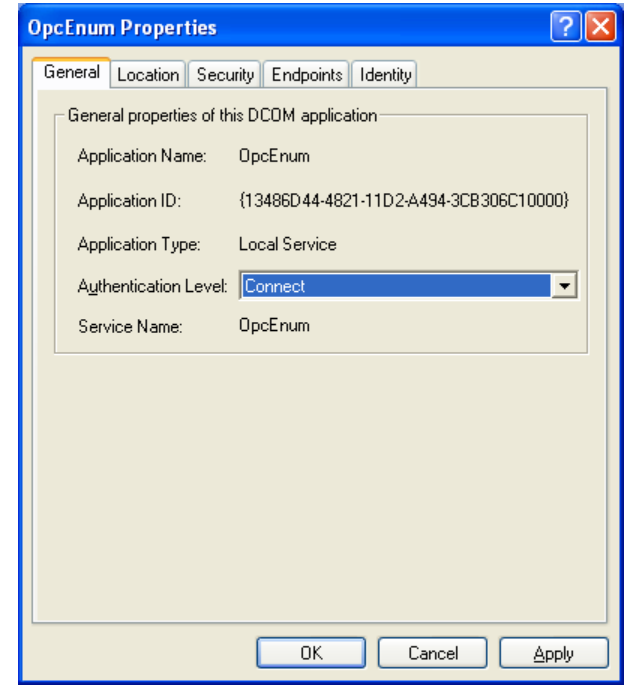

24. Go to the 'Security' tab. Under 'Launch and Activation Permissions', select the 'Customize' button. Then click Edit.

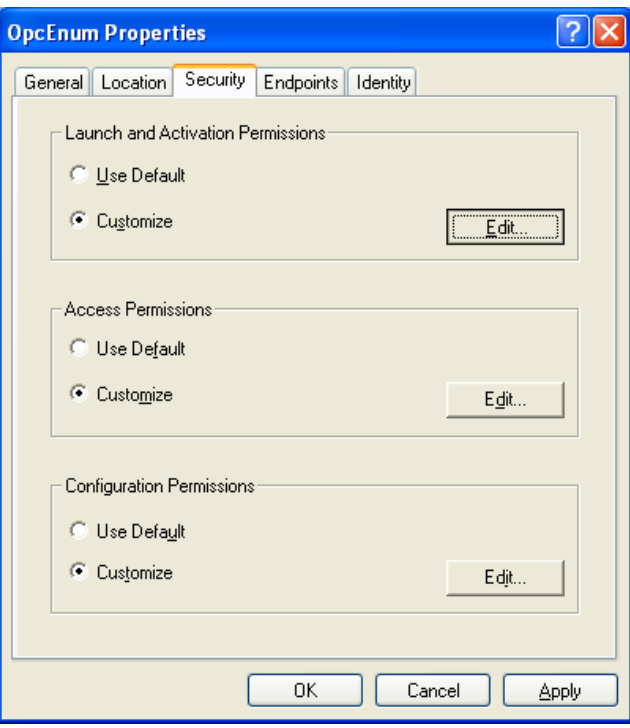

25. Ensure that you have allowed permissions to 'Everyone', 'Interactive', 'Network', and 'System' as shown below. Then click OK.

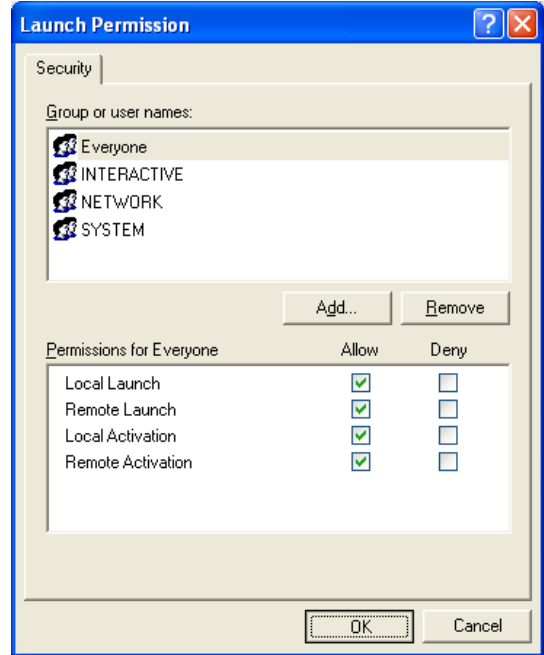

26. Under 'Access Permissions' select the 'Customize' button. Then click Edit.

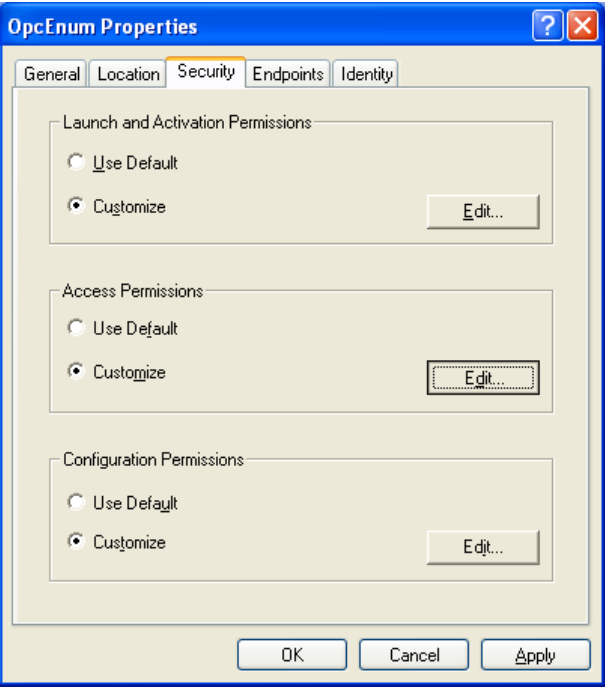

27. Ensure that you have allowed permissions to 'Everyone', 'Interactive', 'Network', and 'System' as shown below. Then click OK.

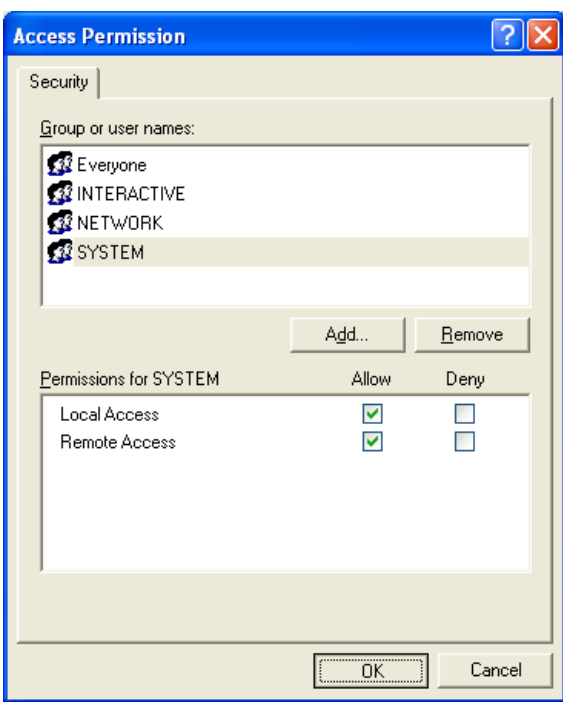

28. Go to the 'Identity' tab. The user should be set to 'The system account', as OpcEnum runs as a service. Click OK. The DCOM settings on this machine are now correct.

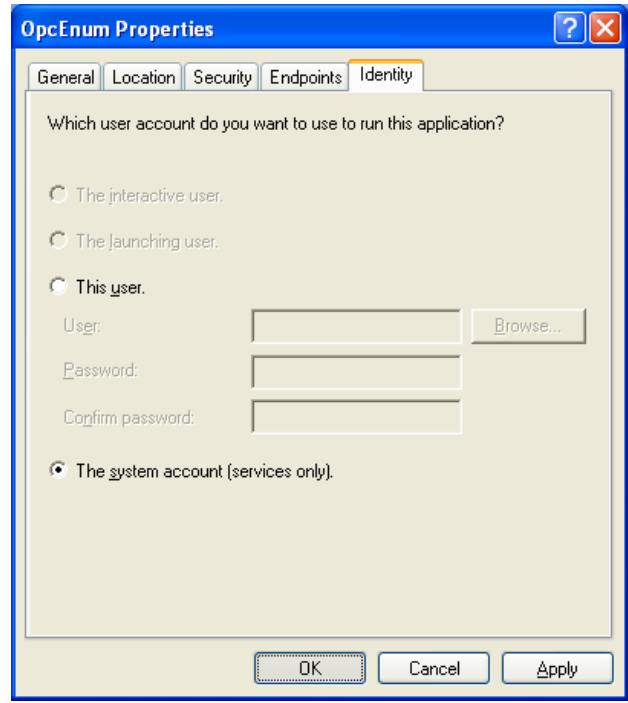

### **The Windows Firewall**

If the Windows Firewall is up and running, it will interfere with communication between applications on the system. There are ways to specify which applications are allowed through the Firewall – if you wish to do so, documents are available from the OPC Foundation which describe the procedure (www.opcfoundation.org). Otherwise disable the firewall by walking through the following steps:

1. Go to 'Start->Control Panel' as shown:

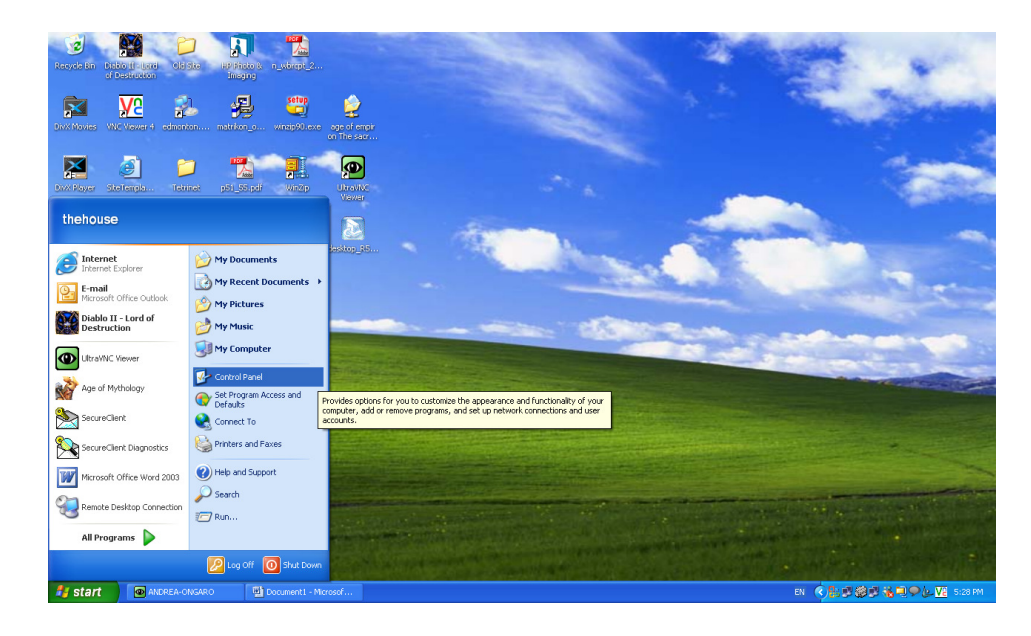

2. Double click on the 'Windows Firewall' icon.

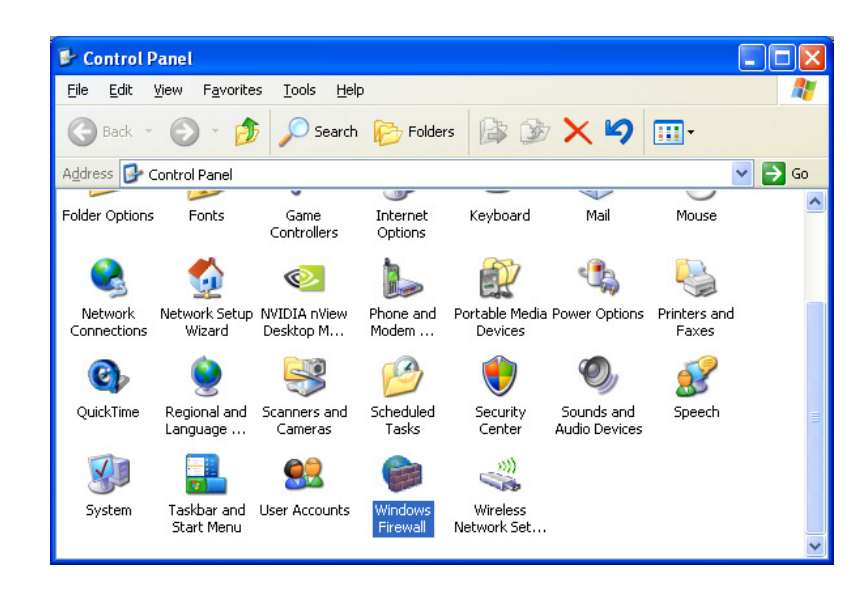

3. Set the Windows Firewall to 'Off' as shown, and click OK. The Firewall will no longer block OPC Communication.

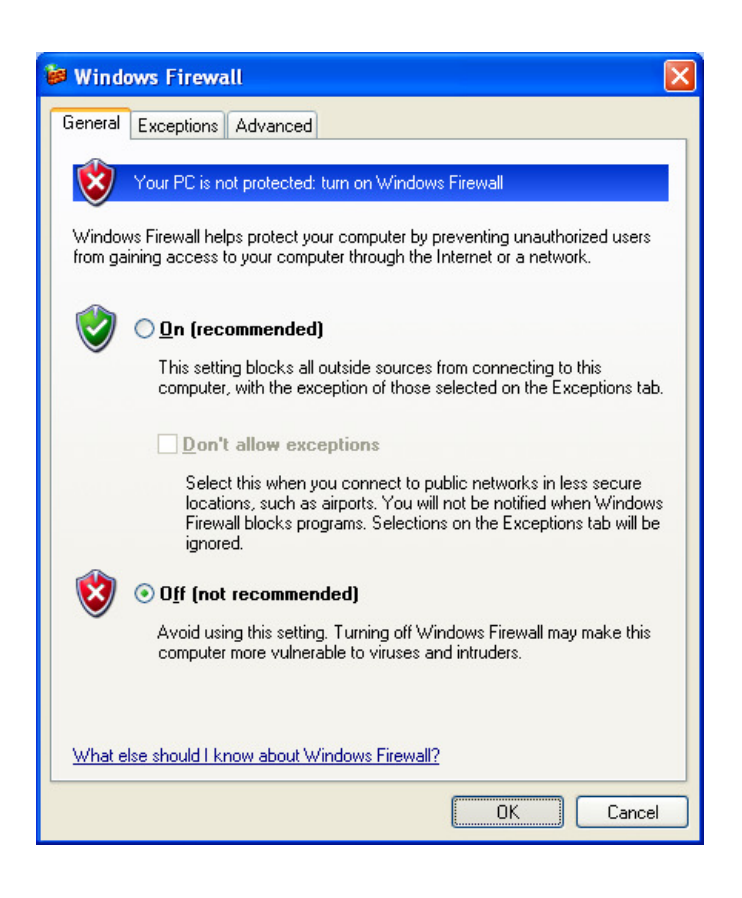

# **Data Execution Prevention**

Data Execution Prevention (DEP) is a set of hardware and software technologies that perform additional checks on memory to help prevent malicious code from running on a system. In Microsoft Windows XP Service Pack 2 (SP2) and Microsoft Windows XP Tablet PC Edition 2005, DEP is enforced by hardware and by software.

DEP will also prevent many installations from running, and has been known to cause other software issues. Please disable it as per the following steps:

- Ø **AVE**  $\mathbf{p}$ **R TAN** 混 **ye** 矗  $set up   
 set up$ </u> ₿ Ñ  $\bigcirc$ 2 乳  $\blacktriangleright$  $\Box$  $\circledcirc$ steTempl thehouse  $\overline{\mathbf{a}}$ Internet<br>Internet Explorer My Documents My Recent Docum E-mail<br>Microsoft Office Outlook My Pictures Diablo II - Lord of My Music **DE** My Comput  $\bullet$ .<br>UltraVNC Viewer Open<br>Explore Control Panel Age of Mythology Search..<br>Manage Set Program S Map Network Drive...<br>Disconnect Network Drive.. Connect To Printers and Faxes R eClient Diagnostic Show on Desktop Help and Supp Microsoft Office Word 2003  $\mathcal{Q}$  Search Remote Desktop Connection **D** Run. All Programs Dug off O Shut Do *i* start **i @** ANDRE 图 Do ■ ◇出す物の後期◇とW
- 1. From your Start menu, right-click on 'My Computer' and select 'Properties'

2. Go to the 'Advanced' tab. Under 'Performance', hit the Settings button.

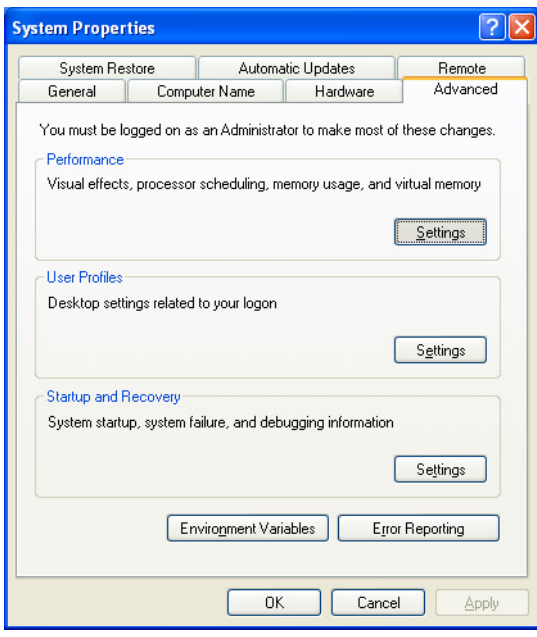

3. Select the 'Turn on DEP for essential….' button, as shown. Click OK. At this point it may be necessary to restart the machine.

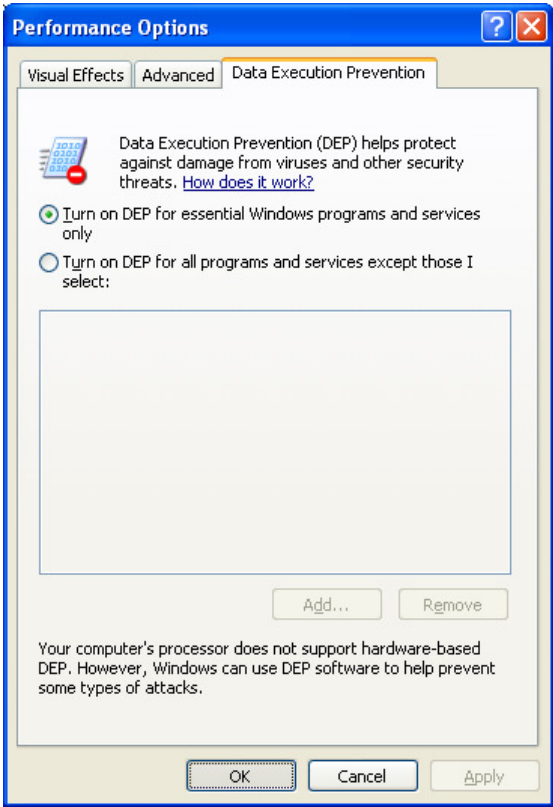

# **Local Security Policy**

If you are using workgroups instead of domains the following steps may need to be taken in order to establish communication. Please note that these changes may compromise the security of your system – speak with your network administrator if you have any concerns.

1. Go to 'Start->Settings->Control Panel->Administrative Tools->Local Security Policy'.

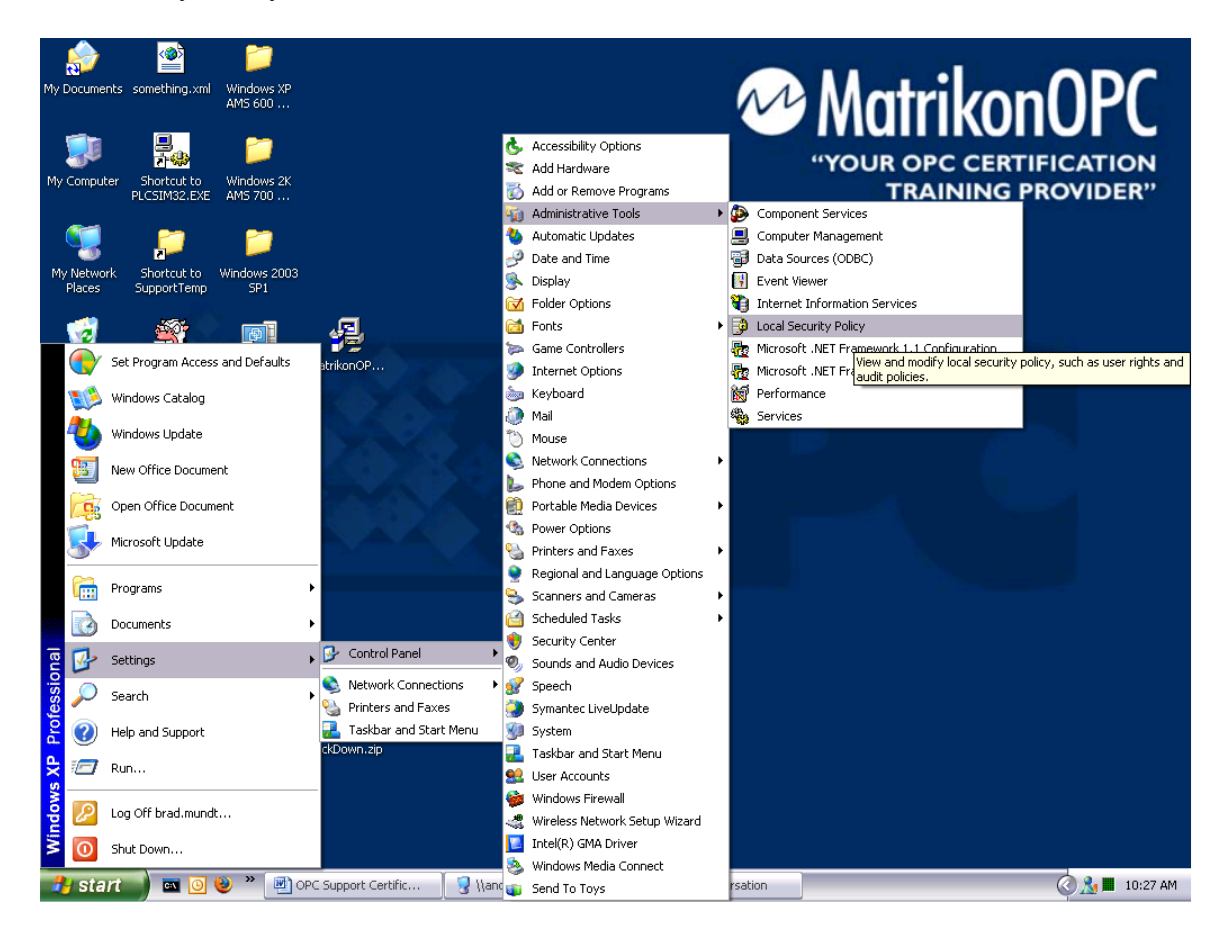

- 2. Go to 'Security Settings->Local Policies->Security Options'.
- 3. Right-click on 'DCOM: Machine Access Restrictions…' and select 'Properties'.

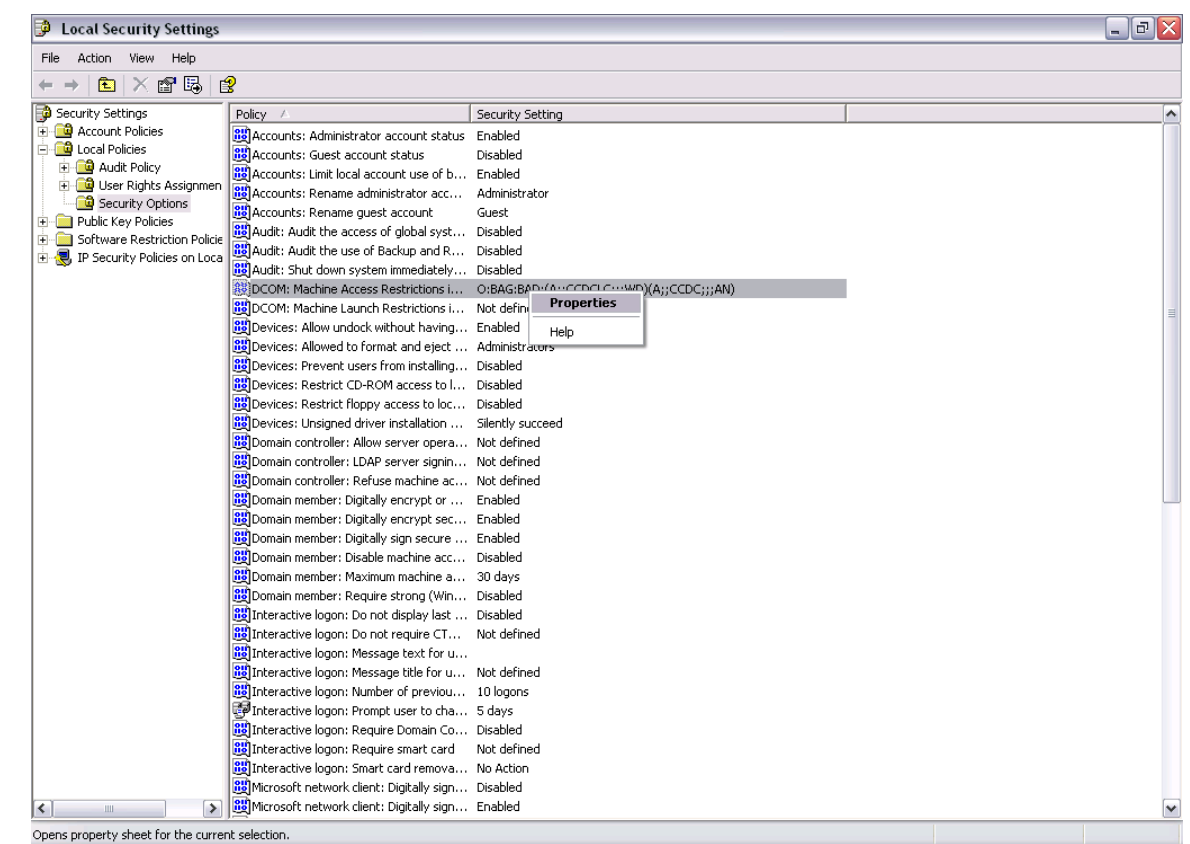

4. Hit the 'Edit Security' button, as shown.

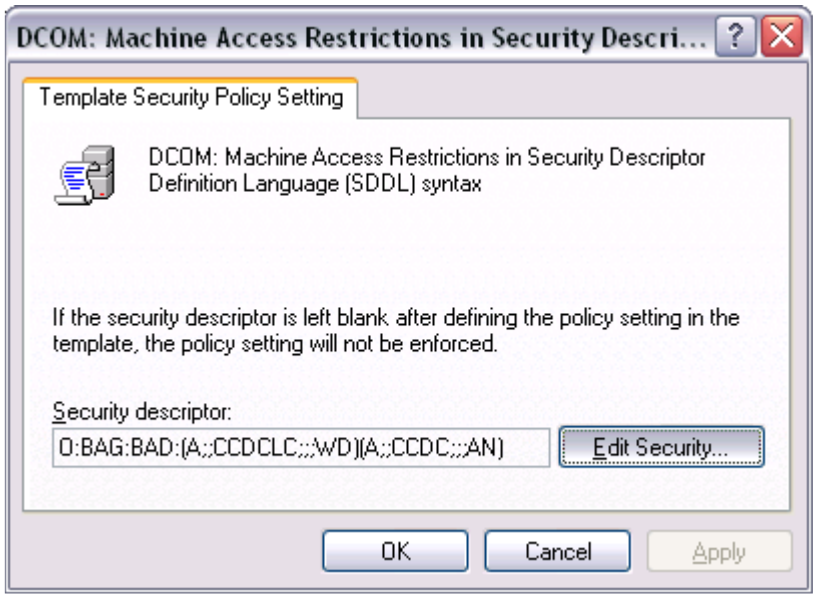

5. Ensure that 'Everyone', 'Interactive', 'Network', and 'System' are added into the allowed Group or User Names, as shown. Click OK to return to the main security policy window.

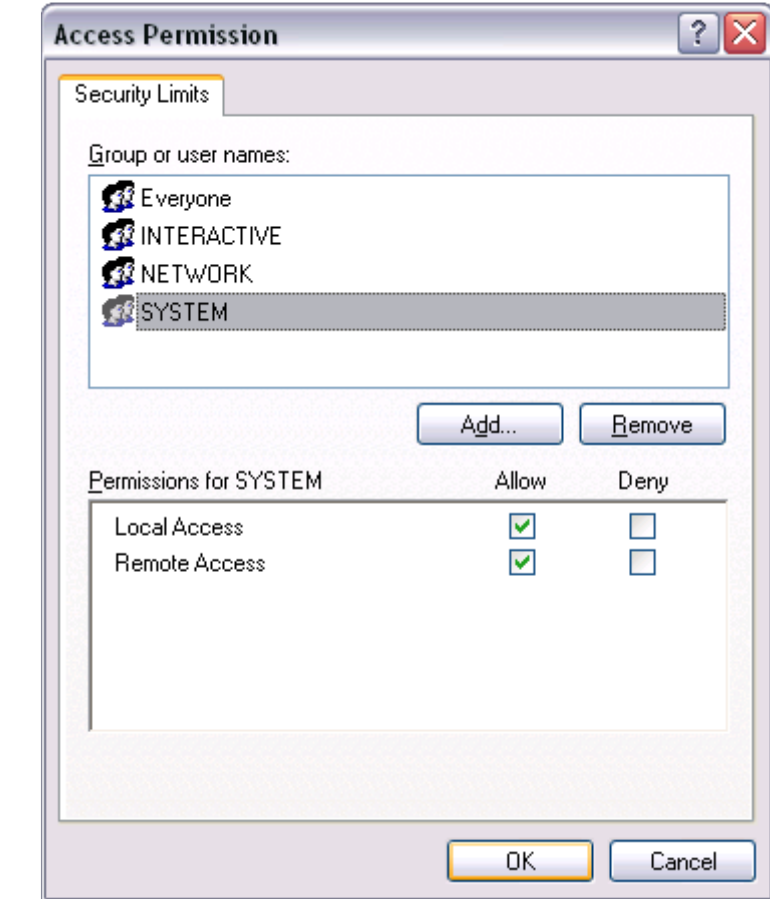

6. Right-click on 'DCOM: Machine Launch Restrictions…' and select 'Properties'.

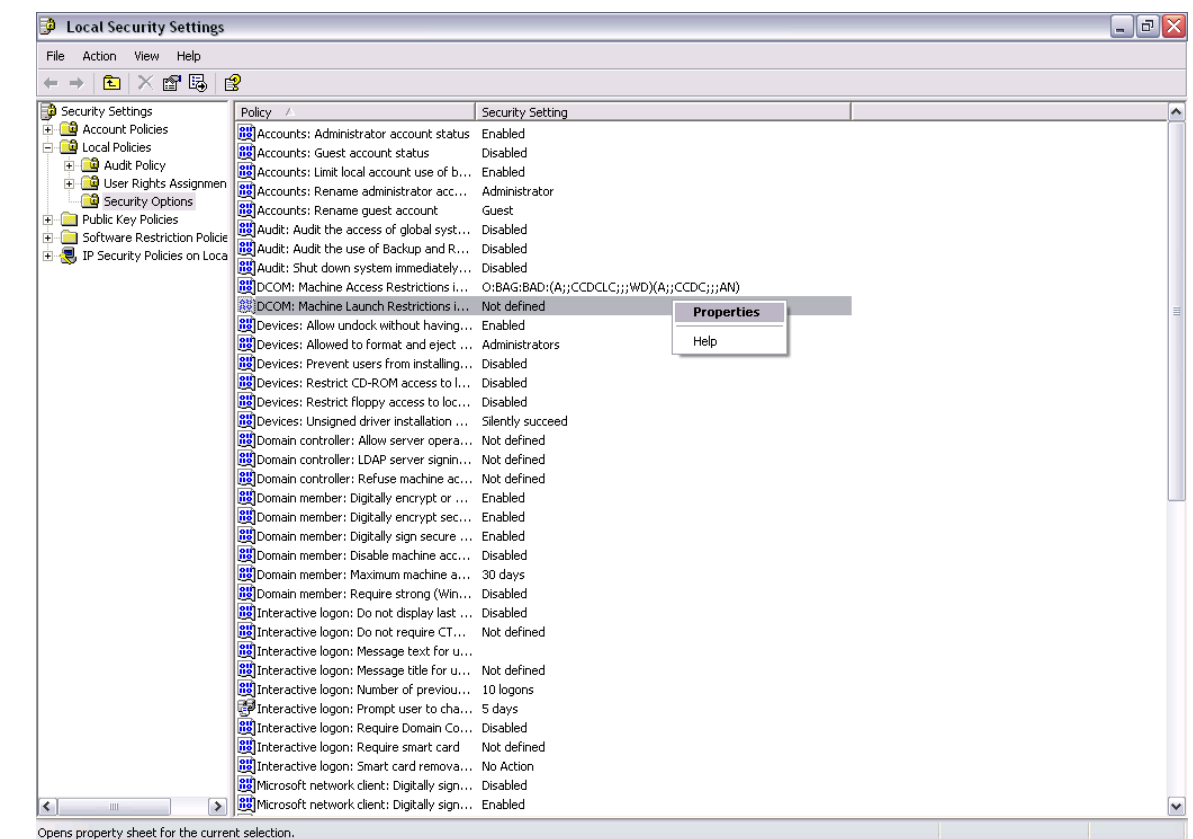

7. Hit the 'Edit Security' button, as shown.

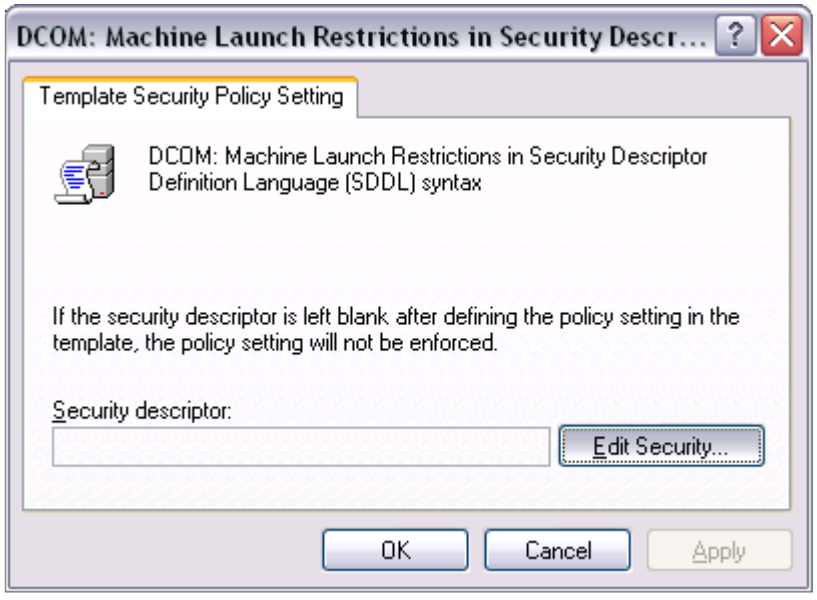

8. Ensure that 'Everyone', 'Interactive', 'Network', and 'System' are added into the allowed Group or User Names, as shown. Click OK to return to the main security policy window.

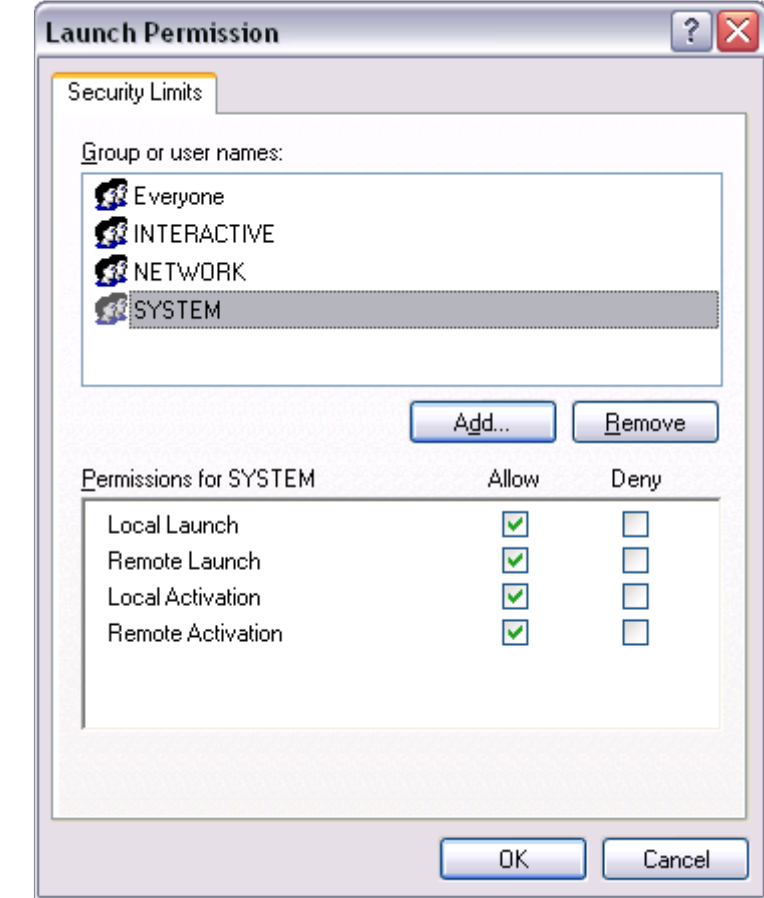

9. Browse to 'Network access: Let Everyone permissions apply to anonymous users'. Right click on it, and select 'Properties'.

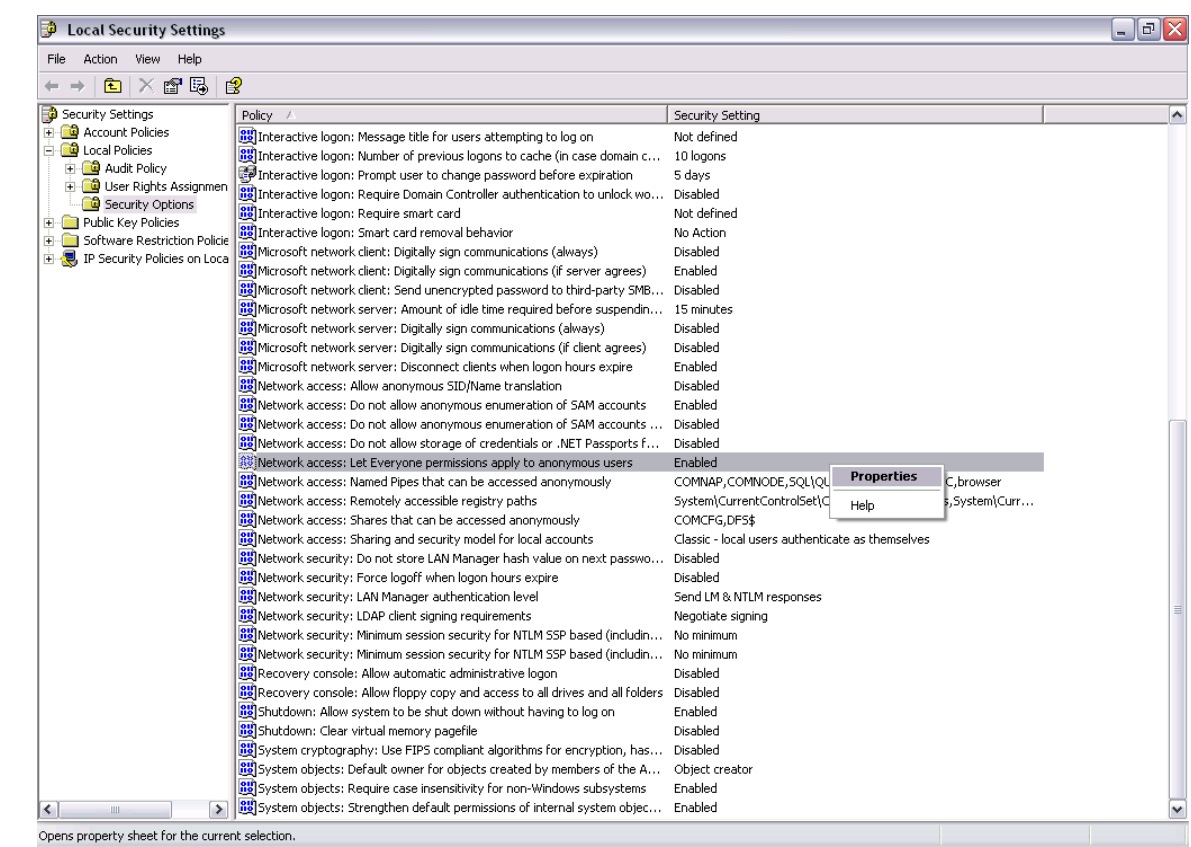

10. Select 'Enabled' and click 'OK'.

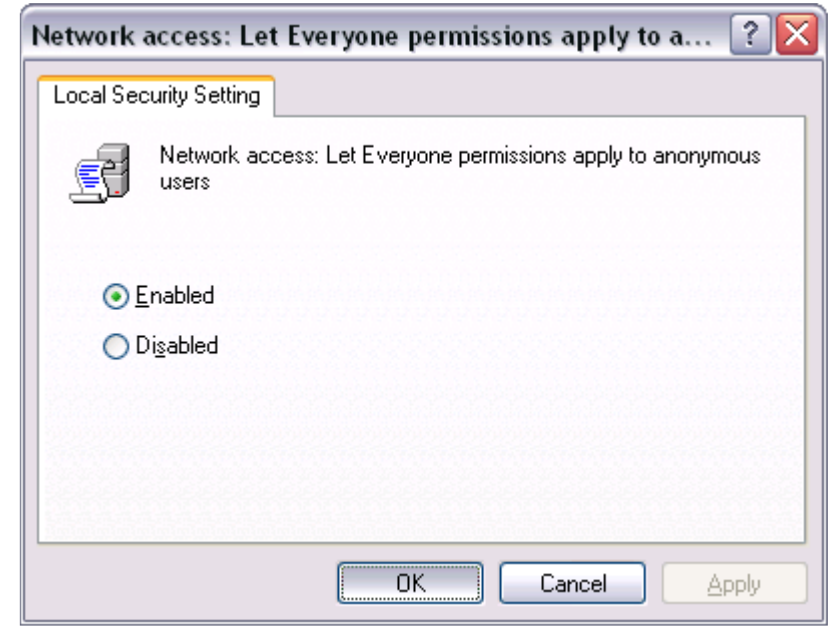

11. Browse to 'Network access: Sharing and security model for local accounts'. Right-click on it and select 'Properties'.

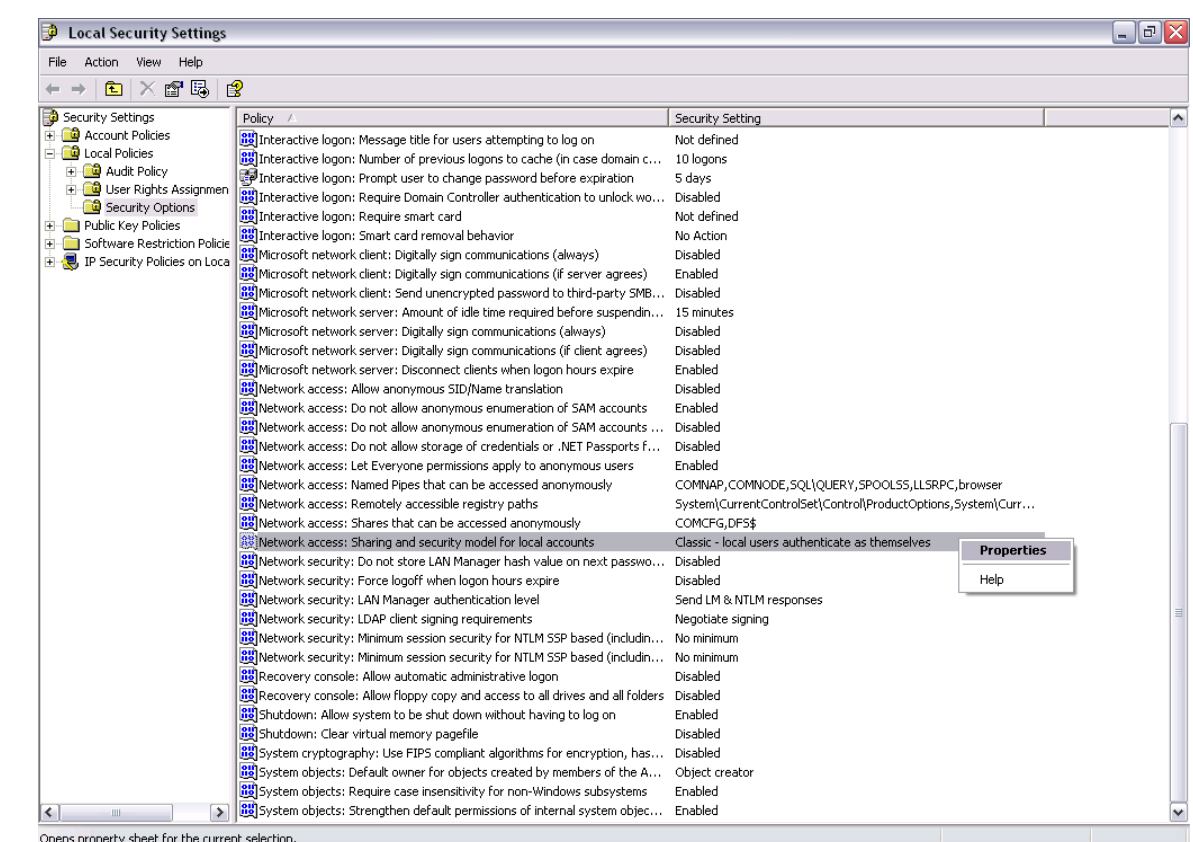

12. Select 'Classic – local users authenticate as themselves' and click OK.

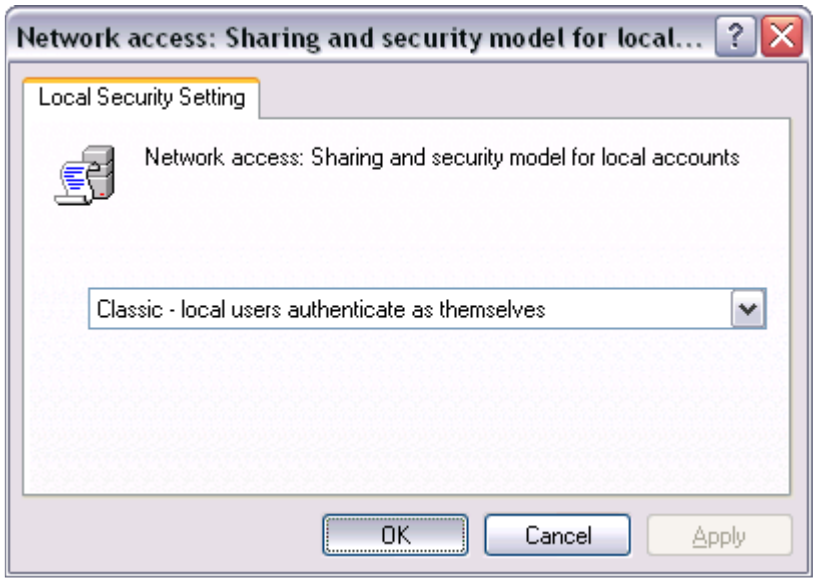

Your **DCOM** is now setup to accept all incoming connections.

**NOTE**: DCOM has limitations for connectivity when operating on separate domains/workgroups. These steps may work but, depending on individual networks, additional settings and components may be required. Please contact OPC Support for additional information.

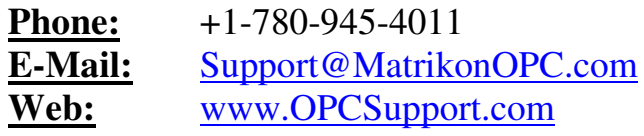